Deutsche Bank

# Deutsche Bank Secure Authenticator

How to Activate the DBSA Mobile App

Document Version: 2.0

## ACTIVATION OF DB SECURE AUTHENTICATOR (DBSA) MOBILE APP

The DB Secure Authenticator App (DBSA) adds an additional layer of security to online banking services provided by Deutsche Bank (DB).

DB Secure Authenticator provides customers with a two-factor authentication solution for logging into accounts and for authorising transactions.

This user guide will provide instructions on how to activate a DB Secure Authenticator mobile app.

Download DB Secure Authenticator App via App Store

"WAN: AbothANSI{{^} an an an boothAD E contained A [<e an a } Arconant Tan A @R @As A . n an bin A s } ADOUCLE "WAN + Assa AASI { A } an a A f A sost A ho AUDA A co ADOUCEst } A contract + E

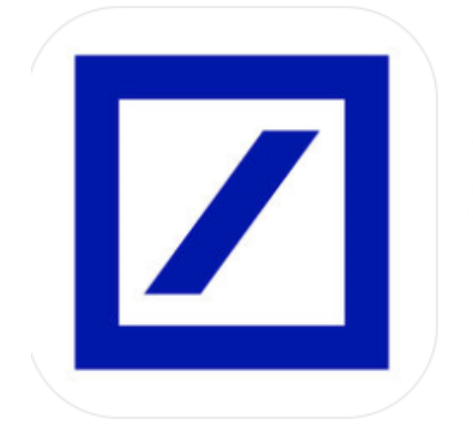

**DB Secure Authenticator** 

Deutsche Bank AG

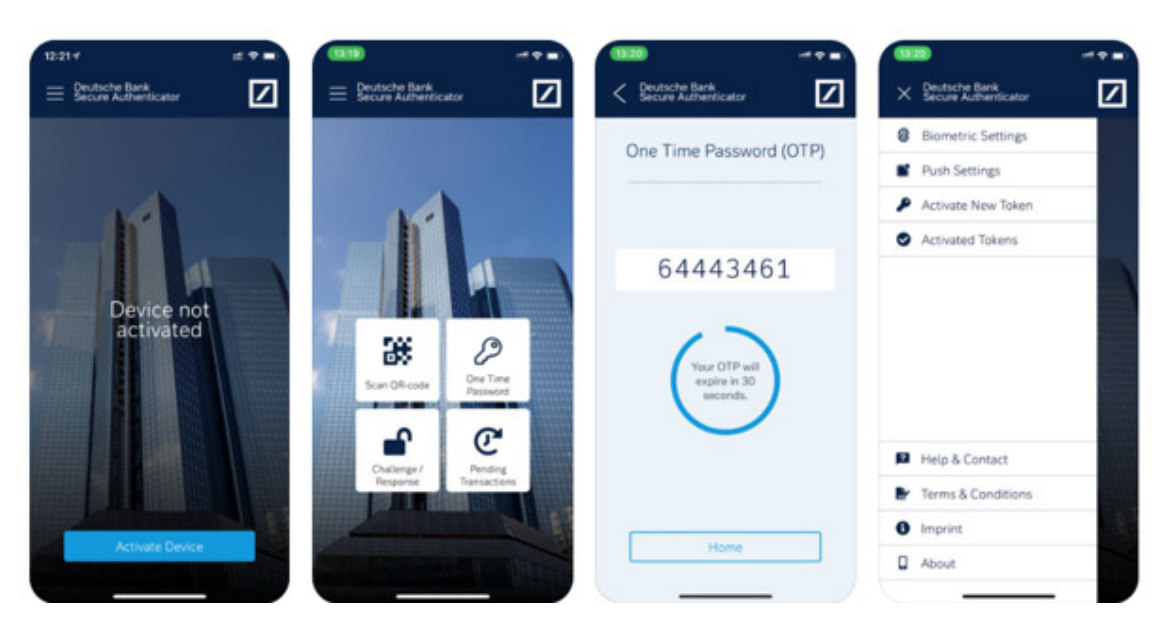

#### **Step 1: Terms and Conditions**

— After reviewing, scroll to bottom of screen to Accept/Decline

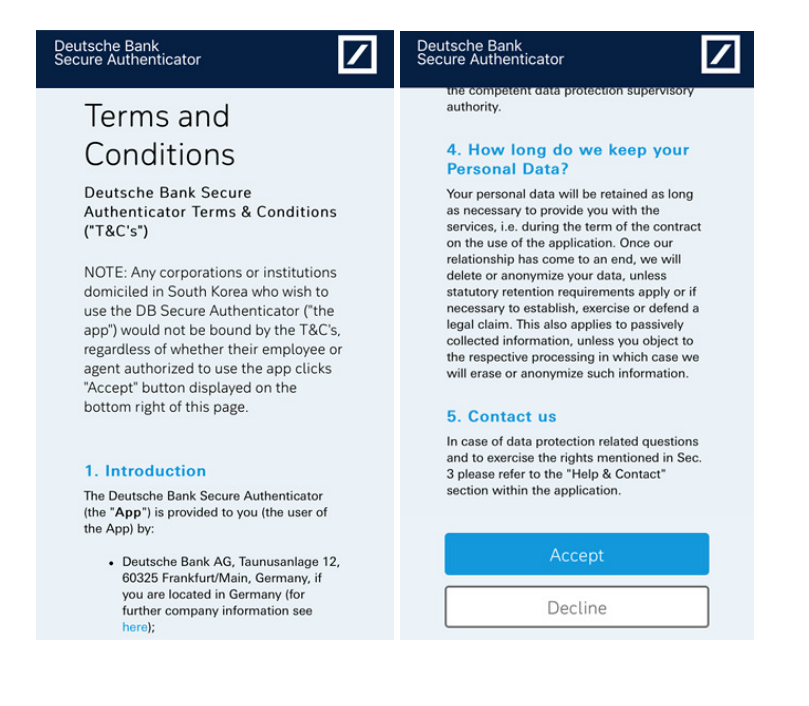

### **Step 2: Create PIN**

— Create six digit PIN

— Confirm PIN

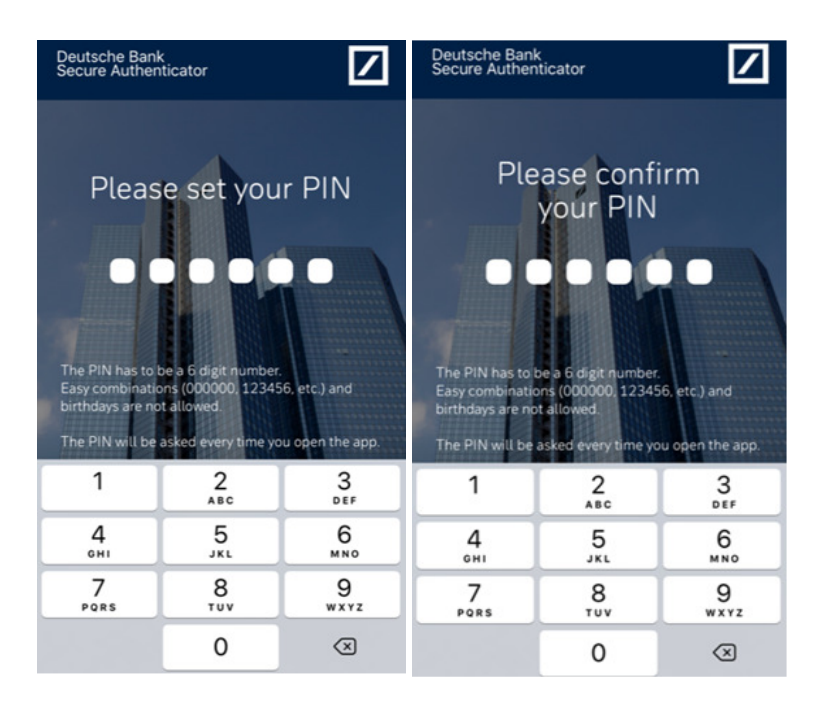

## **Step 3: Activate Device (1)**

- Click Activate Device
- Click Via Scanning of QR-Code

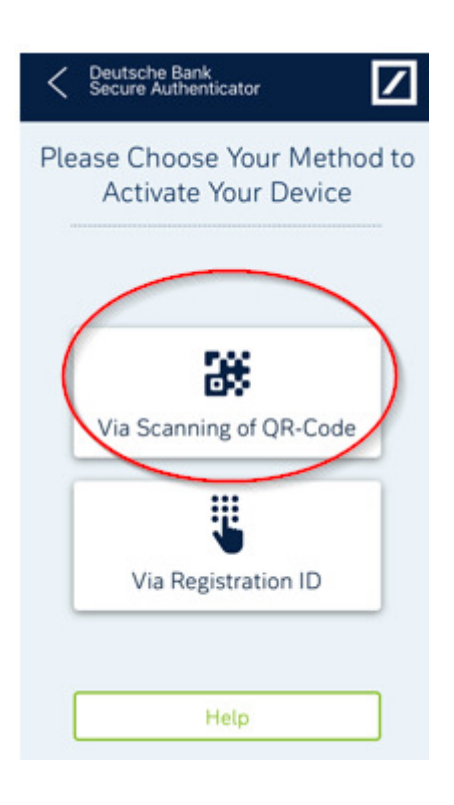

## **Step 4: Activate Device (2)**

— Click Next

— Click OK to activate camera

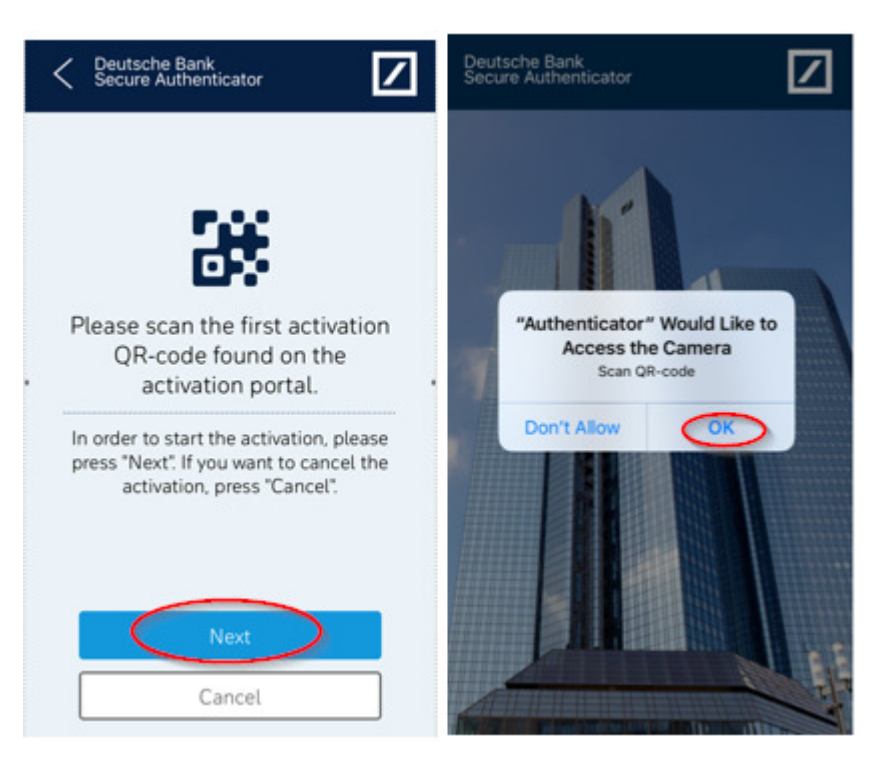

## **Step 5: First Login**

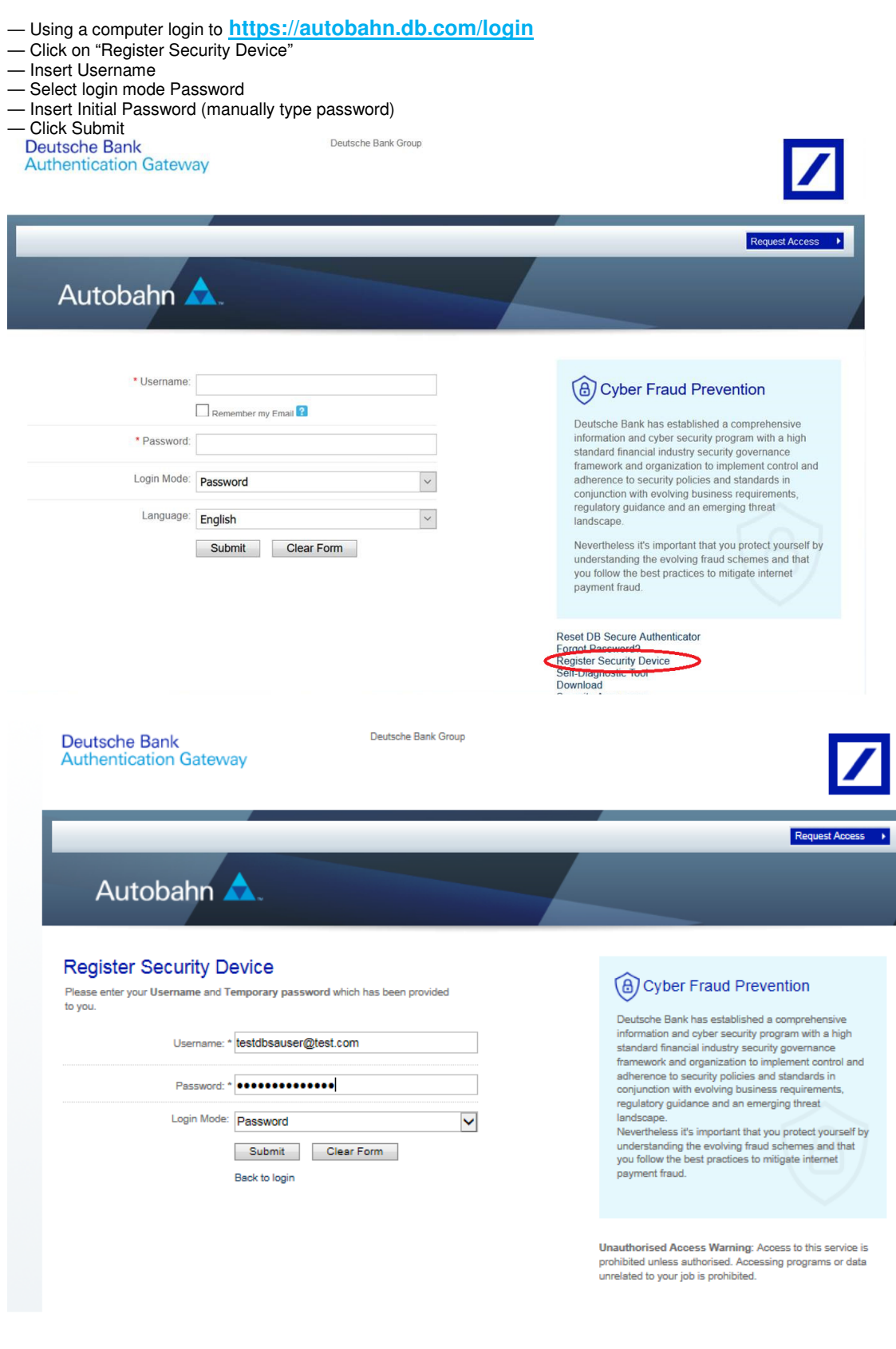

## **Step 6: Activate Token**

— Click Activate token

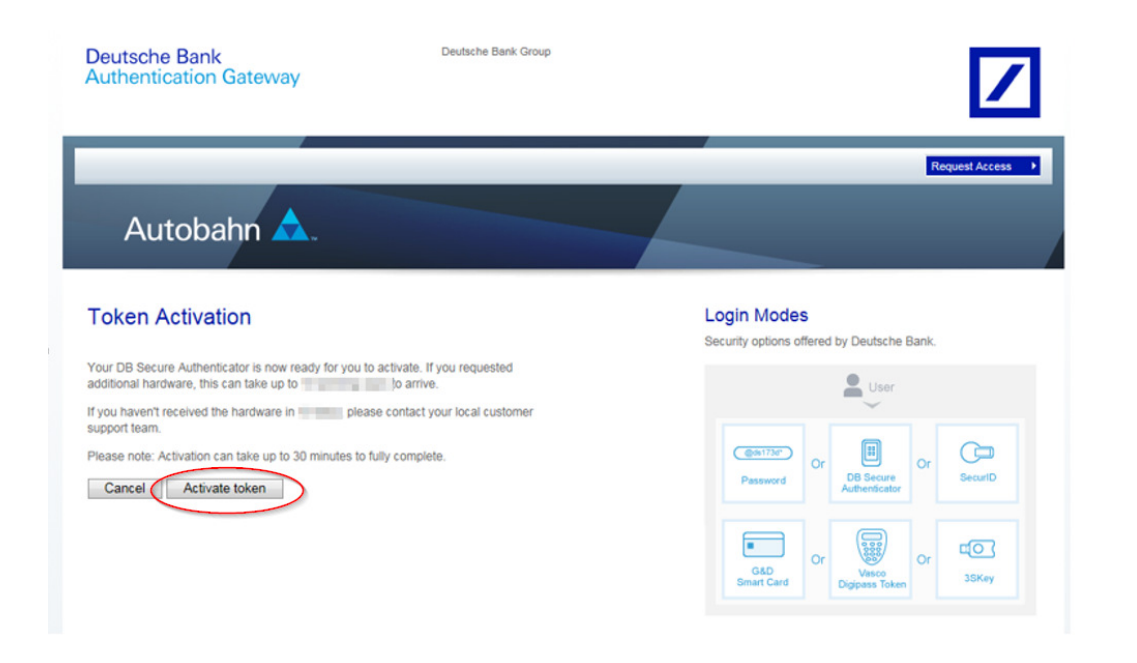

February 2021 **February 2021 How to Activated the DBSA Mobile App 05** 

## **Step 7: Scan First QR-Code**

- Using the DB Secure Authenticator, scan first QR-Code
- Insert first code into first activation code field
- Click Validate
- Press Next

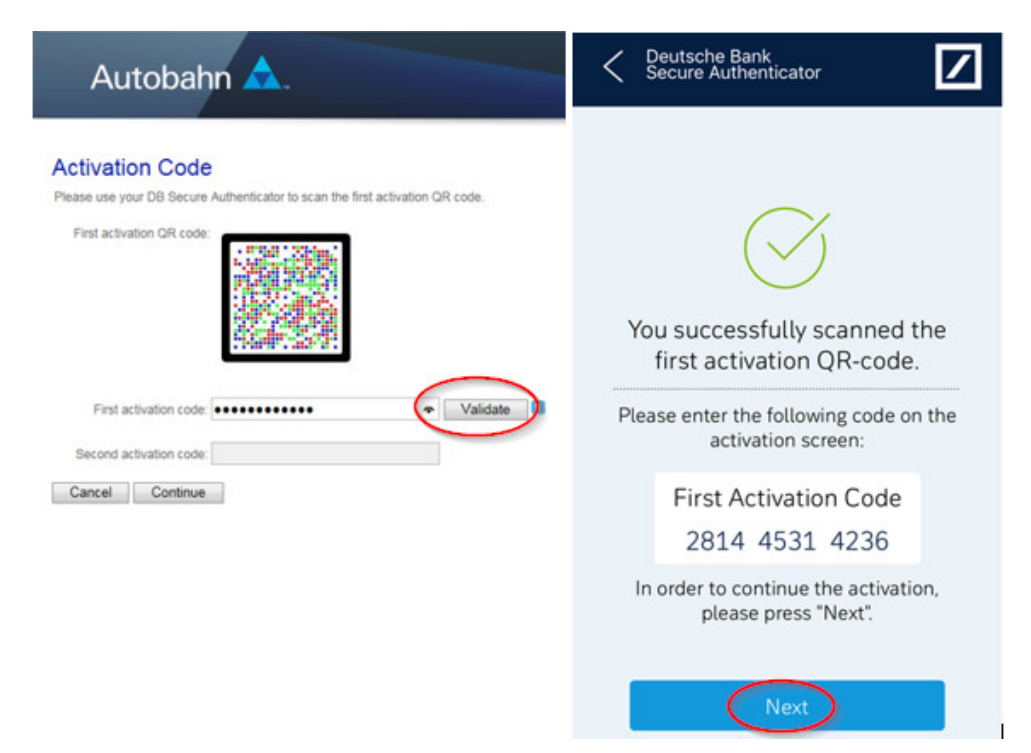

## **Step 8: Confirm First QR-Code**

- Click Yes to confirm
- Press Next to proceed

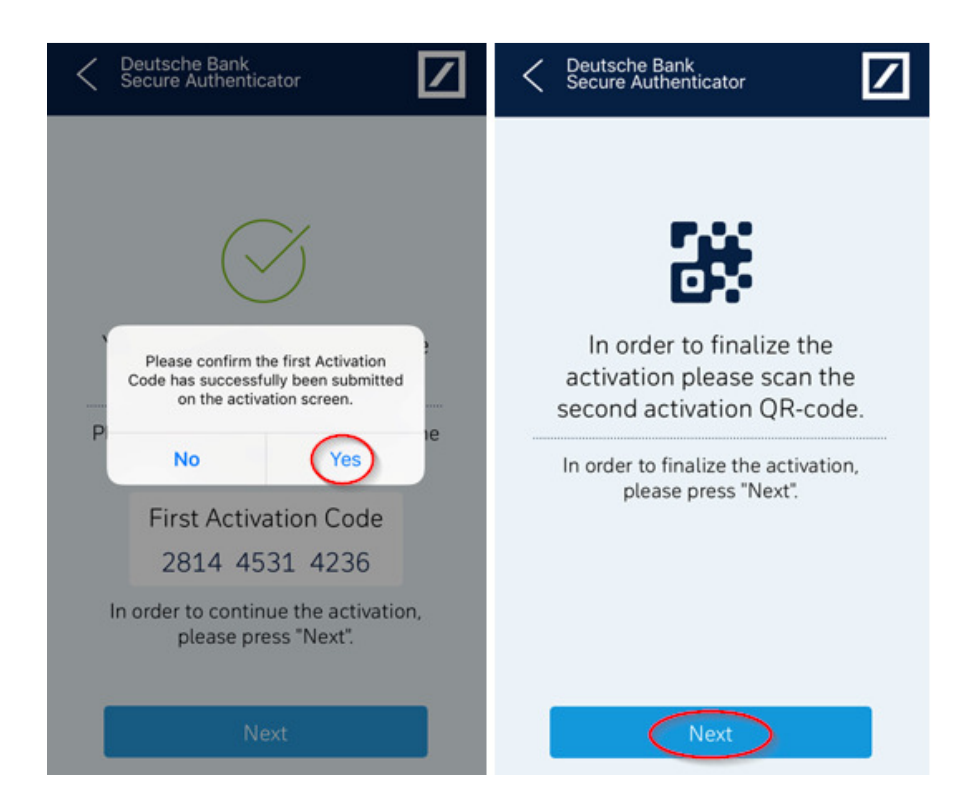

February 2021 How to Activated the DBSA Mobile App **06**

### **Step 9: Scan Second QR-Codes**

— Open email containing second QR-Code (sender: db-direct.alerts@db.com) — Using the DB Secure Authenticator, scan QR-Code

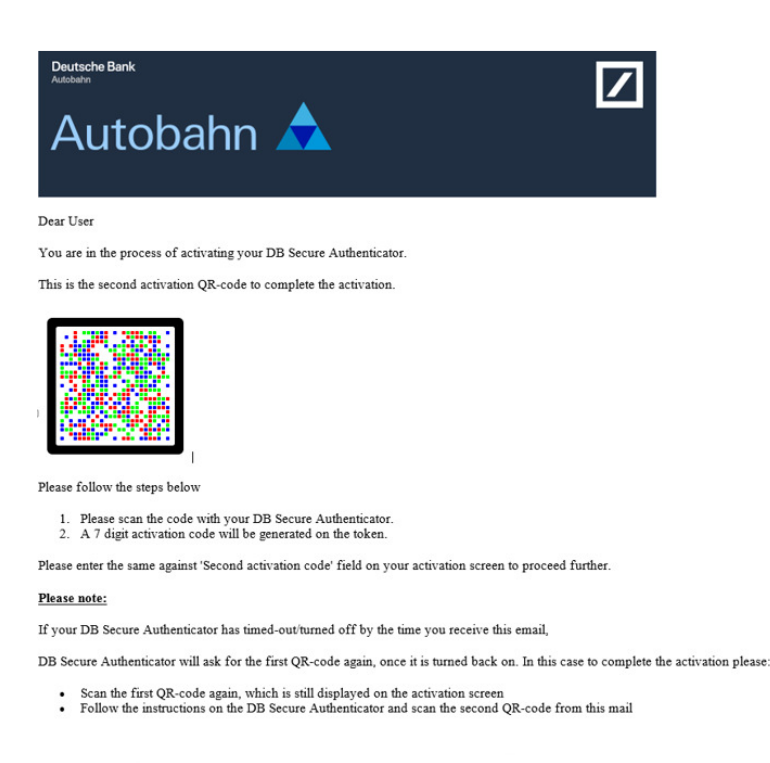

<sup>—</sup> Insert second code into second activation code field

— Click Continue

— Press Done

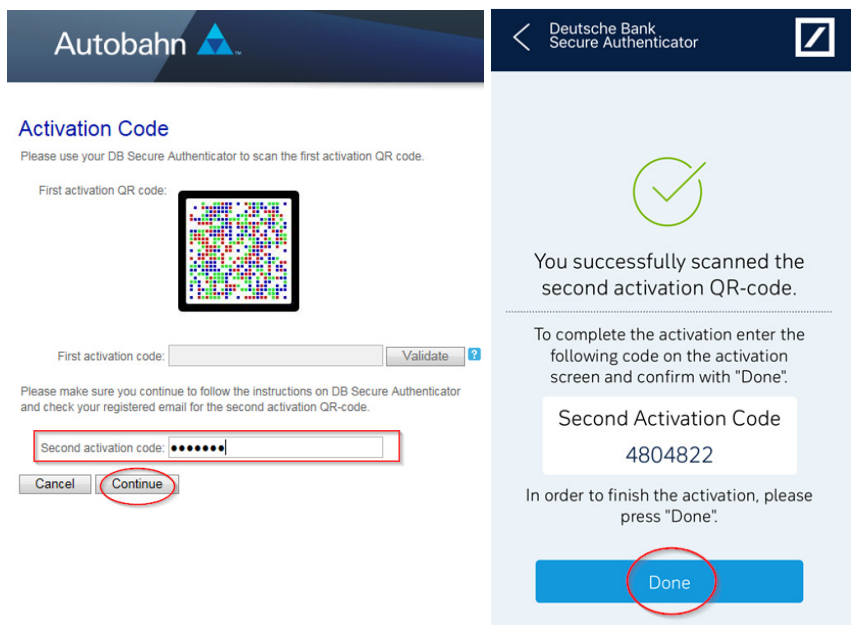

February 2021 **February 2021 How to Activated the DBSA Mobile App 07** 

## **Step 10: Confirm Second QR-Code**

- Click Yes to confirm
- DBSA homepage will appear

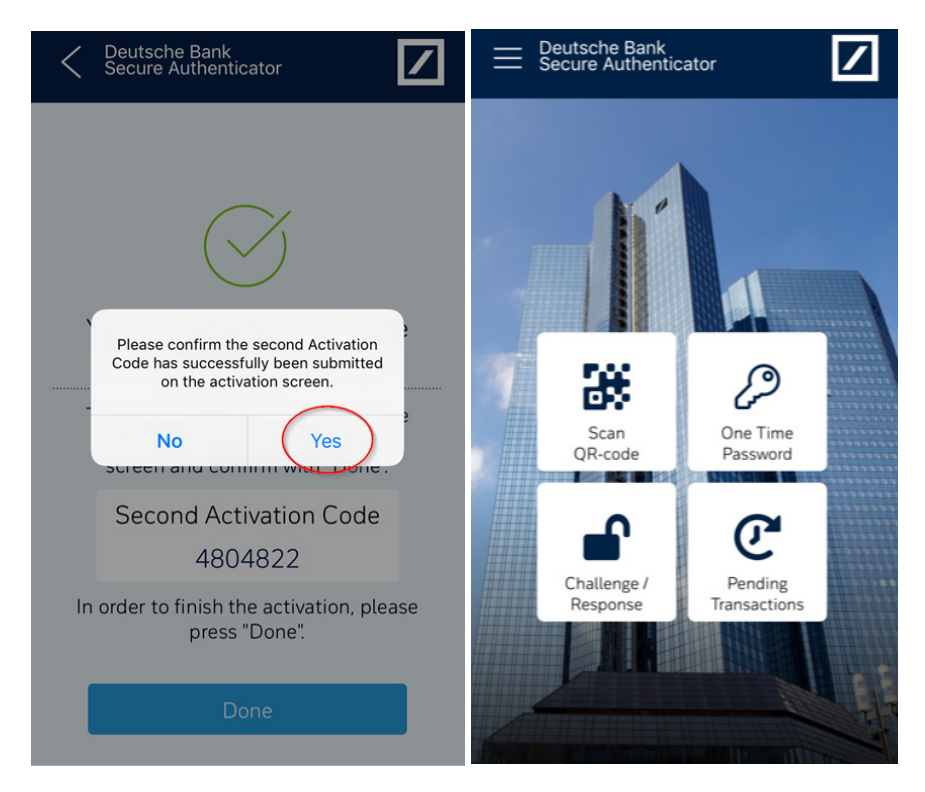

## **Step 11: Completion**

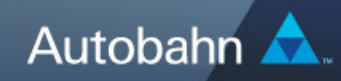

After 30 minutes you can login using your new device.

Thank you for registering DB Secure Authenticator.

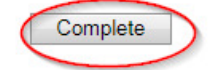

February 2021 How to Activated the DBSA Mobile App **08** 

#### **Thanks for activating your DB Secure Authenticator!**

For any further information, please do not hesitate to contact your Electronic Banking Helpdesk team in Deutsche Bank.

This document is for information purposes only and is designed to serve as a general overview regarding the services of Deutsche Bank AG and/or any of its branches and affiliates. The general description in this document relates to services offered by Global Transaction Banking AG and/or any of its branches and affiliates, which may be subject to change in the future. This presentation and the general description of the services are in their nature only illustrative, do neither explicitly nor implicitly make an offer or advice and therefore do not contain or cannot result in any contractual or non-contractual obligation or liability of Deutsche Bank AG and/or any of its branches affiliates.

Deutsche Bank AG is authorized under German Banking Law (competent authorities: European Central Bank and German Federal Financial Supervisory Authority (BaFin)) and in the United Kingdom, by the Prudential Regulation Authority and if applicable, local competent authorities. It is subject to supervision by the European Central Bank and the BaFin, and to limited supervision in the United Kingdom by the Prudential Regulation Authority and the Financial Conduct Authority and if applicable, local competent authority. Details about the extent of our authorization and supervision by these authorities are available on request.

Copyright© August 2019 Deutsche Bank AG and any of its branches and affiliates. All rights reserved.